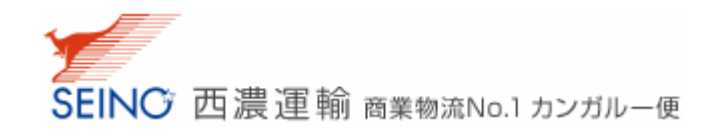

## ログイン ID 新規作成のご説明

1. 西濃運輸ホームページ(http://www.seino.co.jp/seino/)より、「ログイン ID 新規作成」ボタンをクリックしてく ださい。「ログイン ID 新規作成 ご利用事前登録(メール登録)」画面が表示されます。

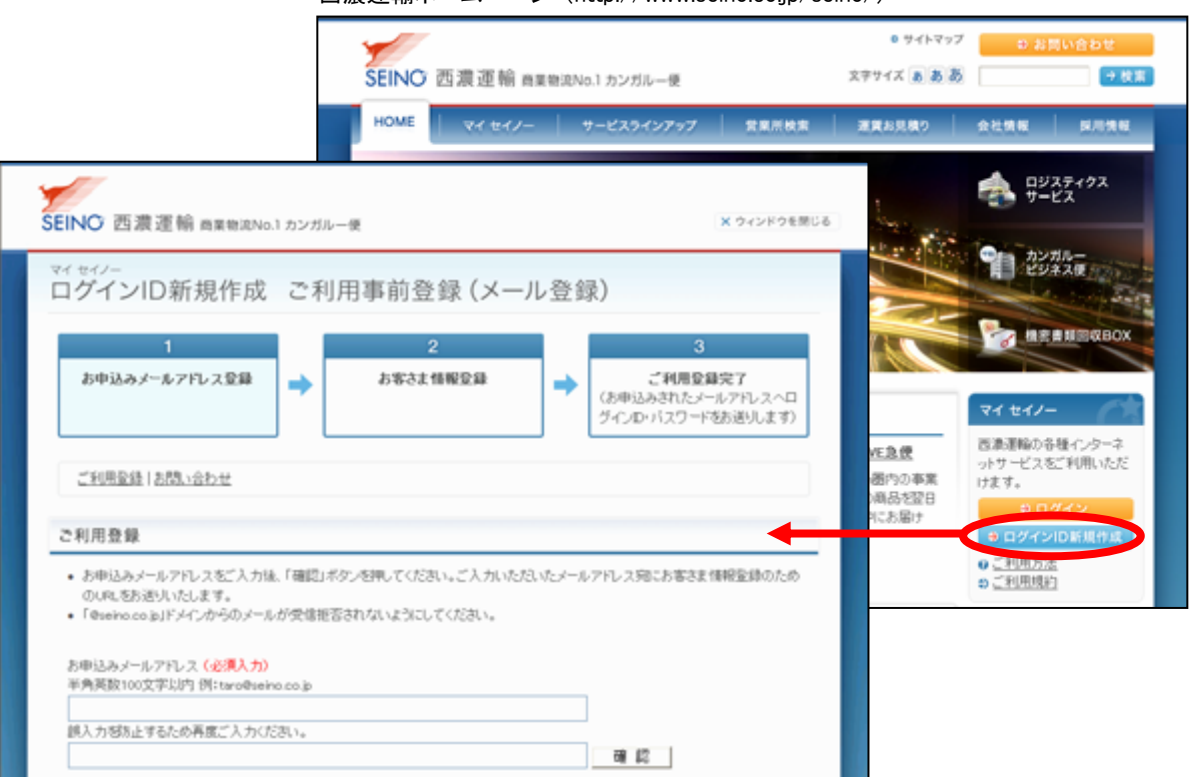

西濃運輸ホームページ (http://www.seino.co.jp/seino/)

2. 画面の指示に従い、メールアドレスを登録してください。

※ 「@seino.co.jp」ドメインからのメールが受信拒否されないようにしておいてください。

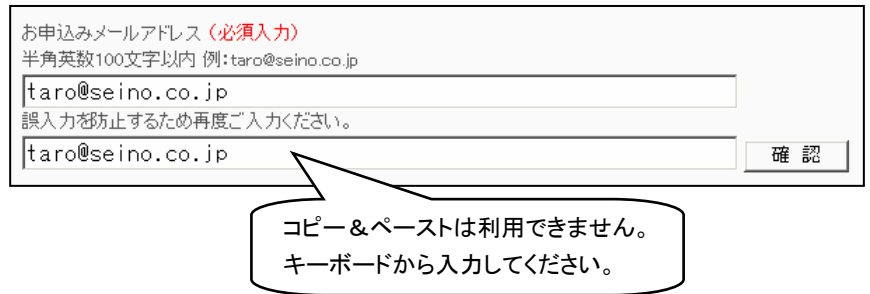

3. ご登録いただいたメールアドレスに、お申込み手続きを行うための URL を記載したメールが届きます。 ※ メールのお届けまで 1 分程かかる場合がございます。メールが届かない場合はご登録メールアド レスが誤っている可能性がございます。お手数をおかけいたしますが、再度ご登録をお願いいた します。

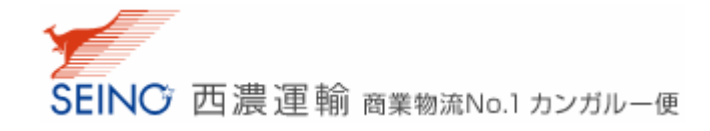

4. メールに記載されているお申込み URL にアクセスしてください。 「ログイン ID 新規作成」画面が表示されます。

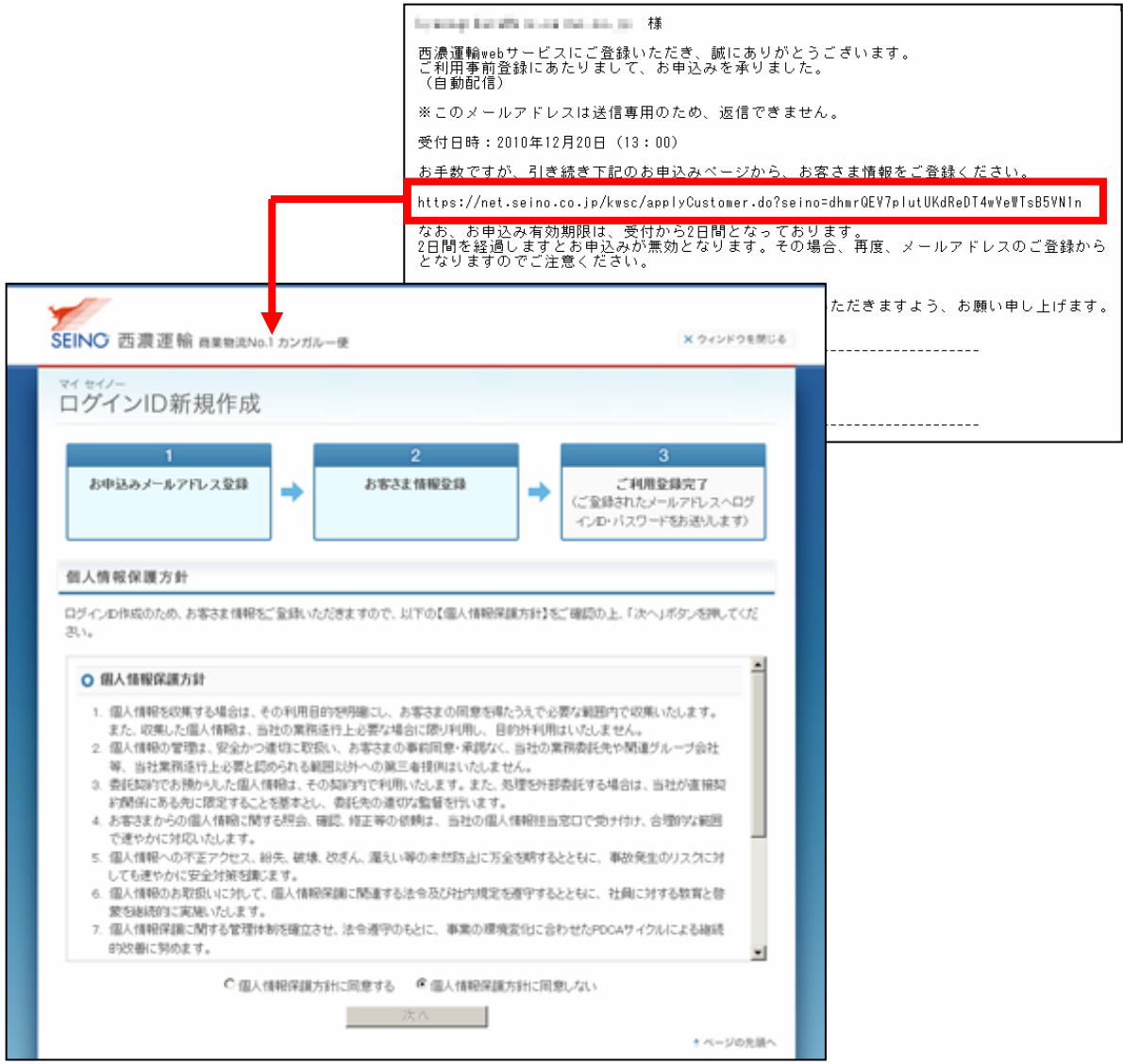

5. 個人情報保護方針をお読みいただき、ご同意いただける場合は「個人情報保護方針に同意する」にチ ェックを入れ、「次へ」ボタンをクリックしてください。

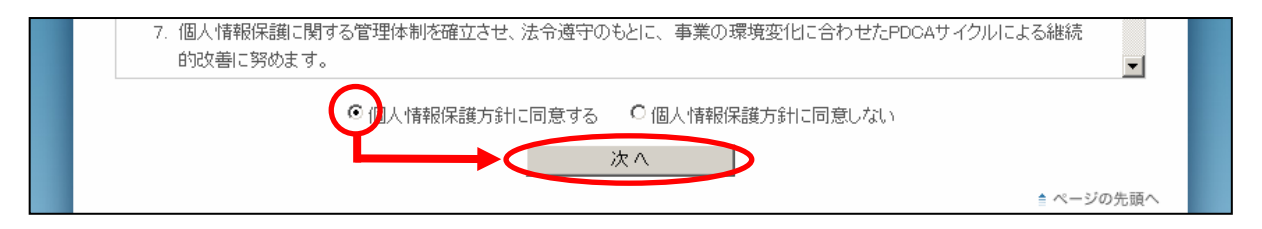

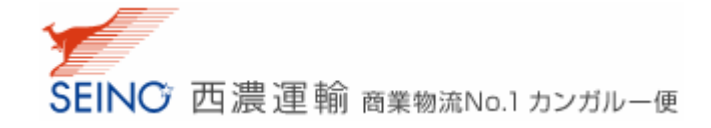

- 6. 画面の指示に従い、お客さま情報を登録してください。
	- ※ お客さま名・お客さま名(ふりがな)・郵便番号・ご住所・お電話番号は、登録後に変更することがで きませんので、入力間違いの無いようご注意ください。

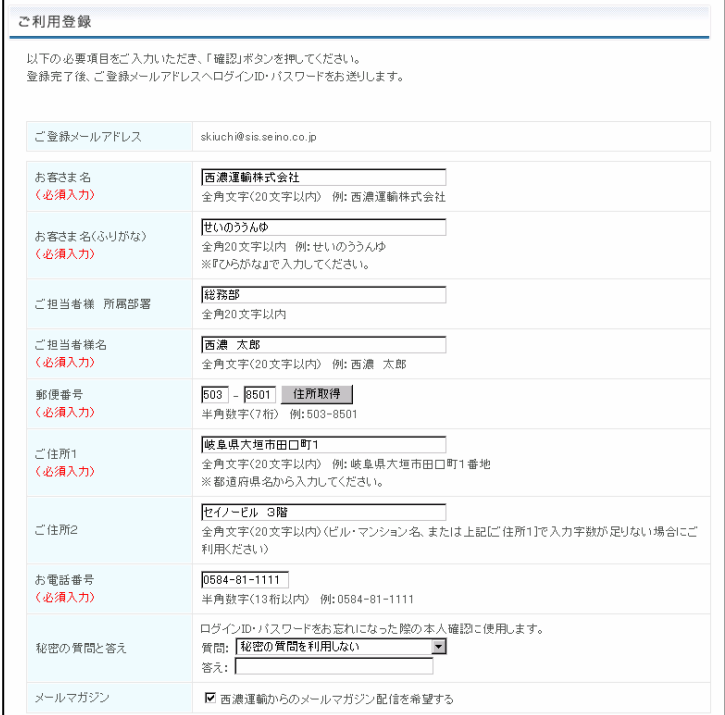

7. ご登録いただいたメールアドレスに、ログイン ID,、パスワード、シリアル No を記載した登録完了メール が届きます。

※ メールのお届けまで 1 分程かかる場合がございます。

- 8. メールでお届けしたログイン情報より、マイセイノーにログインしてください
	- ① 「マイセイノー」画面からログイン ID・パスワードを入力し、「ログイン」ボタンをクリックしてください。
	- ② 初めてログインする場合は、シリアル No の入力欄が表示されますので、シリアル No を入力し、再 度「ログイン」ボタンをクリックしてください。(※)
	- ③ 画面右上に「ログイン中」と表示されましたら、ログイン成功です。
	- ※ 2回目以降のログインでは、シリアル No の入力は不要となりますが、ご利用の PC が変わったり、 別のログイン ID でログインした場合等は、再度シリアル No の入力が必要となります。

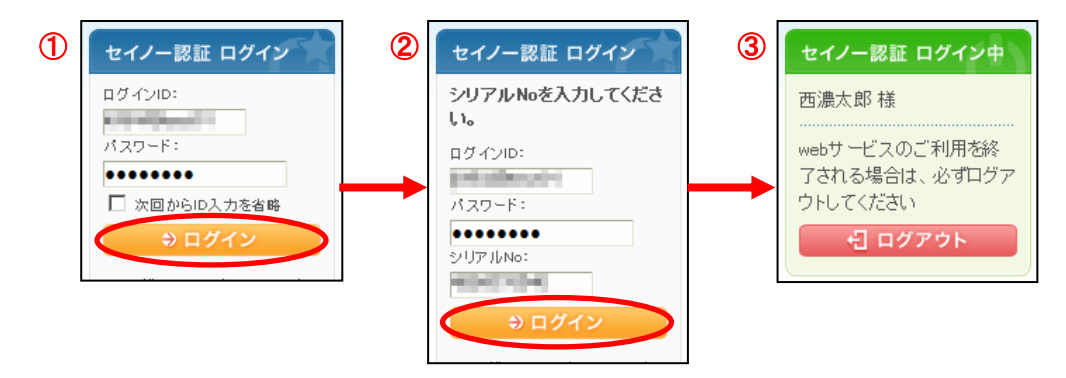